# **CiscoUnified IP Phone 9971**

The following sections describe attributes of the Cisco Unified IP Phone 9971.

### **Buttons and Hardware**

Your phone provides quick access to your phone lines, features, and call sessions:

- Use the feature buttons (on the left) to view calls on a line or access features such as Speed Dial or All Calls.
- Use the call session buttons (on the right) to perform tasks such as making a call, answering a call, or resuming a held call. Each call on your phone is associated with a session button.

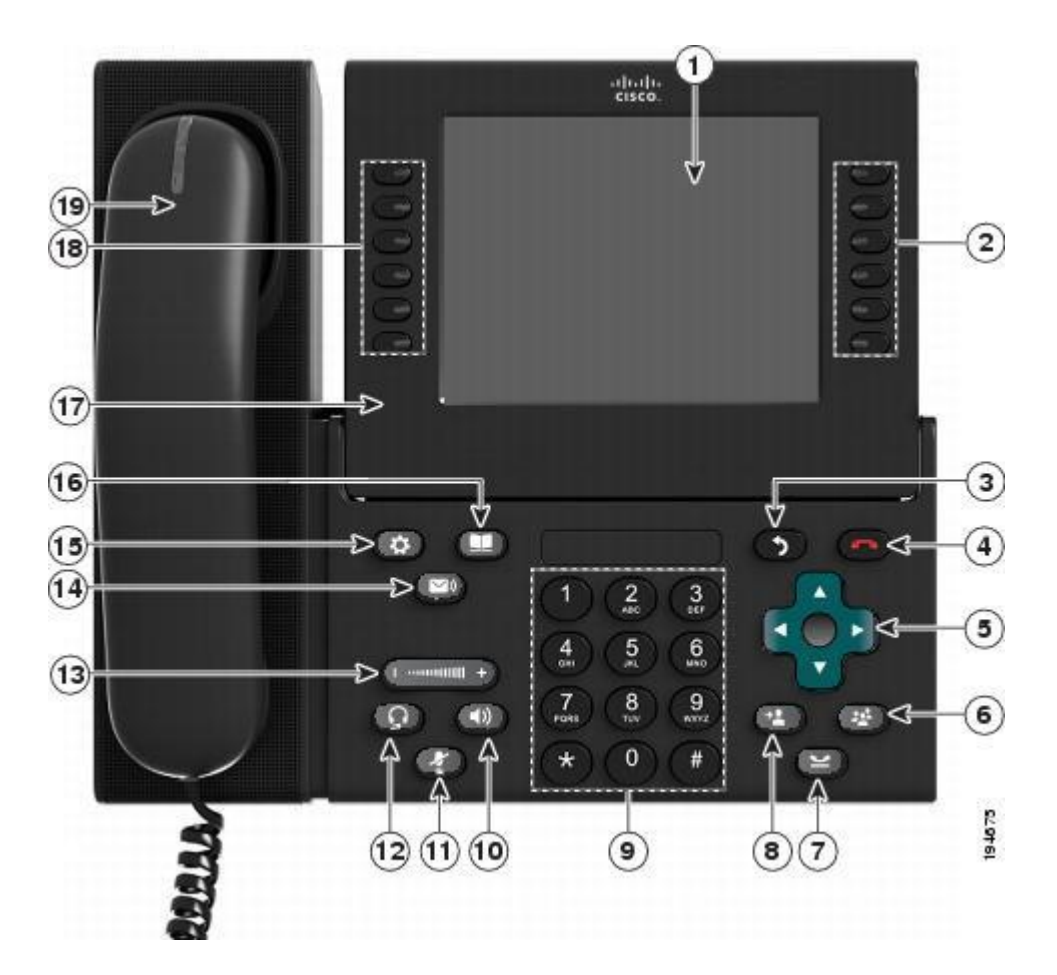

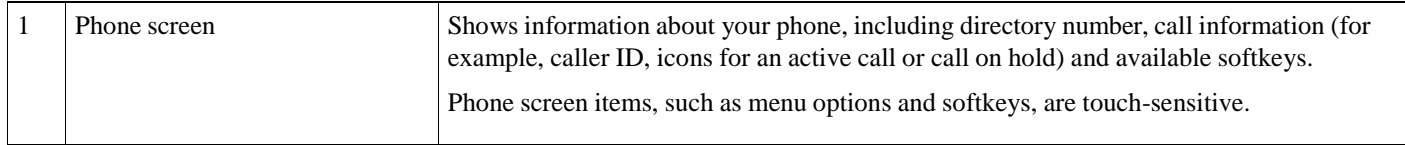

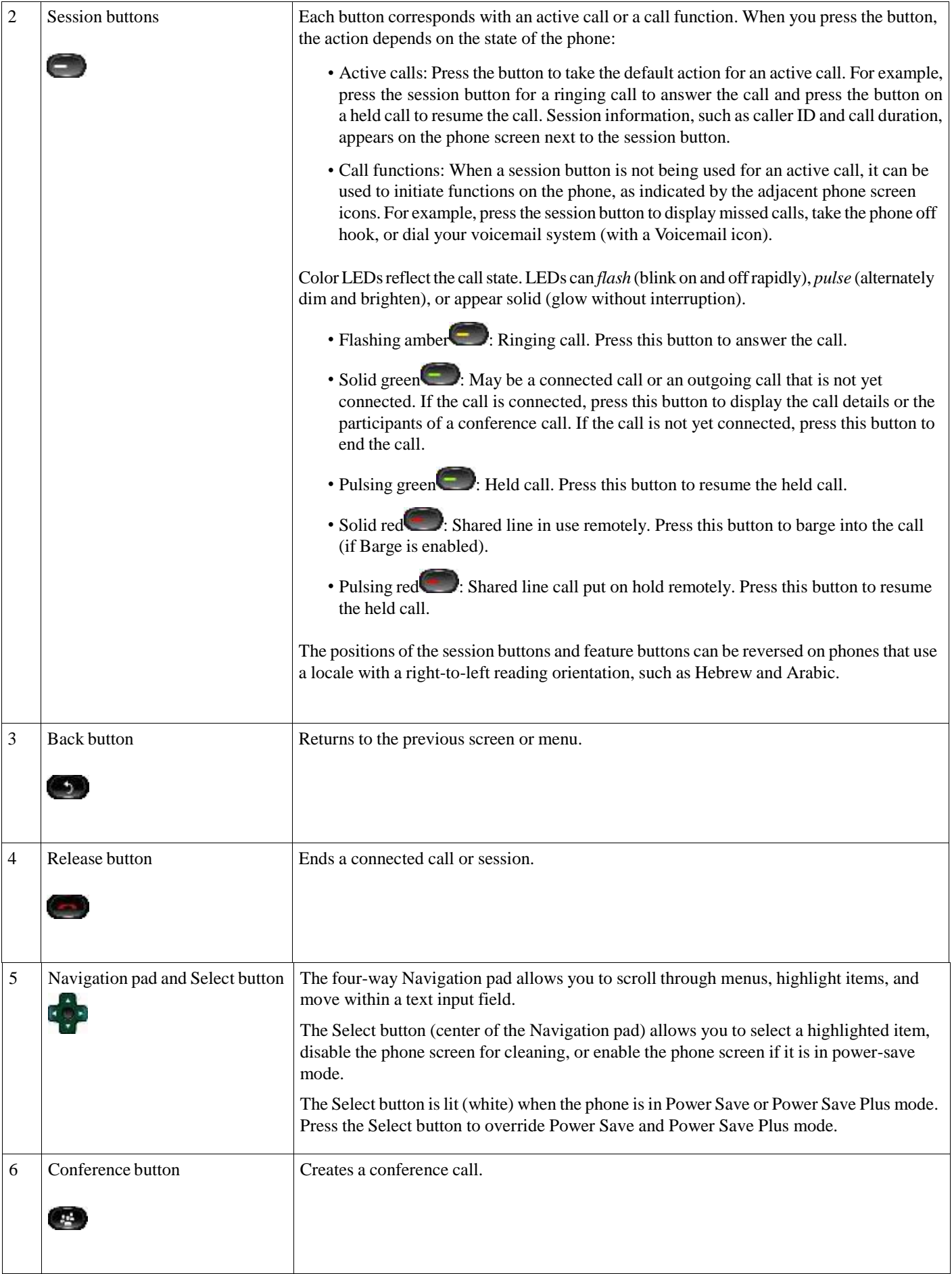

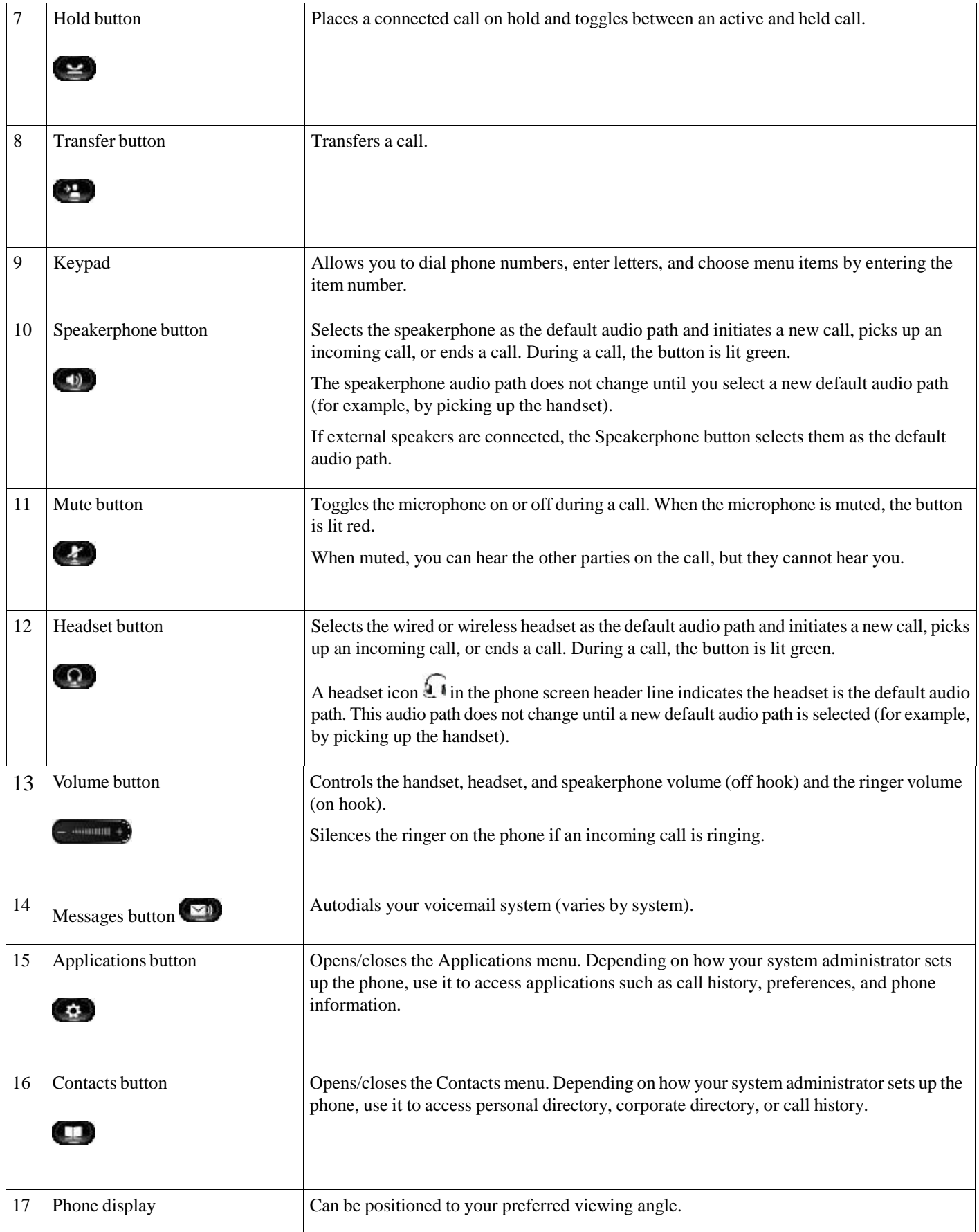

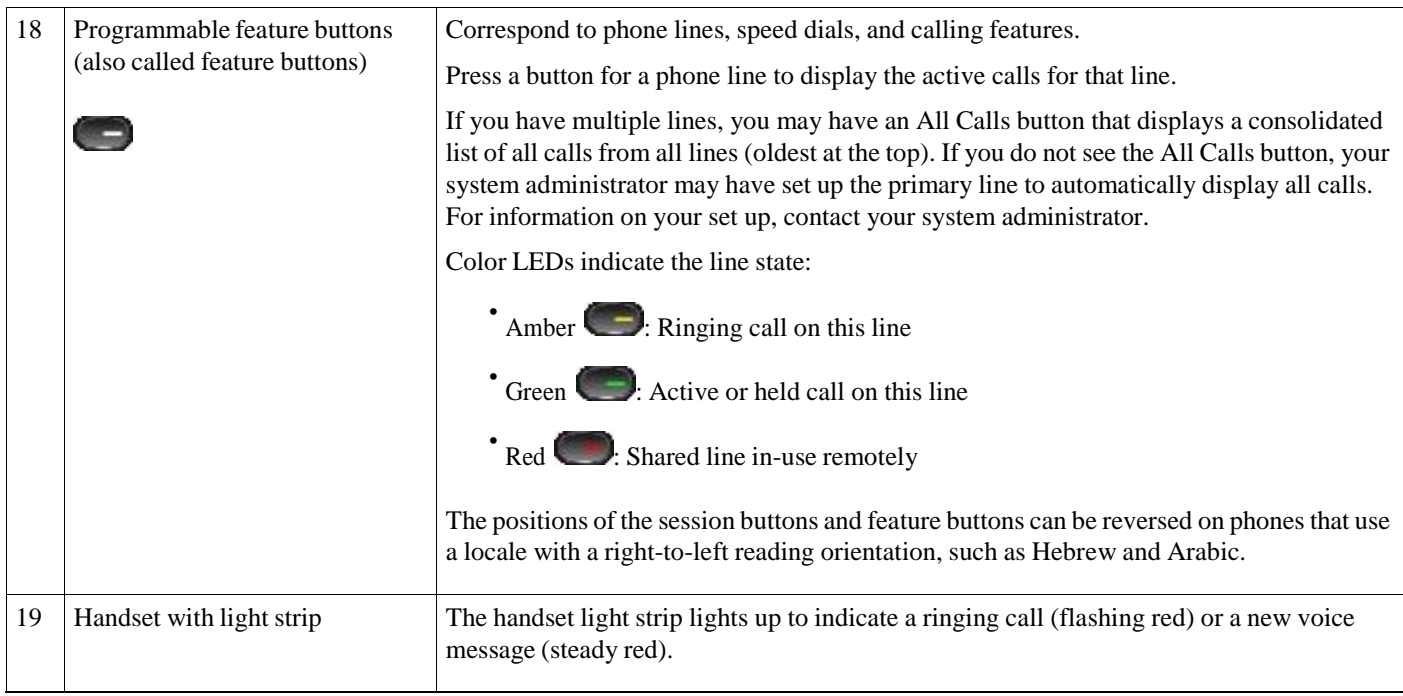

# **Corporate Directory**

You can look up a coworker's number from your phone, which makes it easier to give them a call. Your administrator sets up and maintains the directory.

## **Search and Dial Contact**

#### **Procedure:**

- **Step1** Press **Contacts** .
- **Step2** Use the Navigation pad and Select button to scroll and select **Corporate Directory**.
- **Step3** Select one or all of these search criteria to search for a coworker:
	- First Name
	- Last Name
- **Step4** Enter the search criteria information, press **Submit**, and select a contact.
- **Step 5** To dial, perform one of these actions:
	- Press **Dial**.
	- Press **Select**, from the keypad, press the number that displays in the upper right corner of the contact label.
	- Press **Speakerphone** .
	- Press **Headset** .
	- Pick up the handset.

## **Conference**

You can talk with several people in a single call. You can dial another person and add them to the call. If you have multiple phone lines, you can join two calls across two lines.

As the conference host, you can remove individual participants from the conference. The conference ends when all participants hang up.

## **AddThirdPartytoConference**

#### **Procedure:**

- **Step 1** Start with a connected call that is not on hold.
- **Step2** Press **Conference and do one of the following:**

• Enter the phone number for the party you want to add and press **Call**.

- Press a speed-dial button.
- Press **Speed Dial**, enter a speed-dial number and press **Speed Dial** again.
- Press **Active Calls** and select a call.
- Select a call from the Call History.
- **Step3** Wait for the party to answer (or skip to step 4 while the call is ringing).
- **Step4** Press **Conference**. The conference begins.

### **Join Calls into Conference**

The conference is established on the line that had the active call.

#### **Procedure:**

- **Step 1** Start with two connected calls.
- **Step 2** Make sure that one of the calls is active (not on hold). If both calls are on hold, resume one call.
- **Step3** Press **Conference**
- **Step 4** Press the line button for the other (held) call or if the held call is on another line:
	- a) Press **Active Calls**.
	- b) Choose a call from the list.
	- c) Press **Conference**.

The conference begins. The conference is established on the line that had the active call

## **Multi party conference**

The conference is established by dial the meeting ID no. provided by Help Desk on Request to connect.